# Capteur de CO2 connecté

Voici la marche à suivre pour construire et installer un capteur de CO2 communiquant.

Pour rester le plus simple possible, il n'est pas prévu d'afficher les mesures sur le capteur.

Les mesures sont envoyées vers un broker MQTT

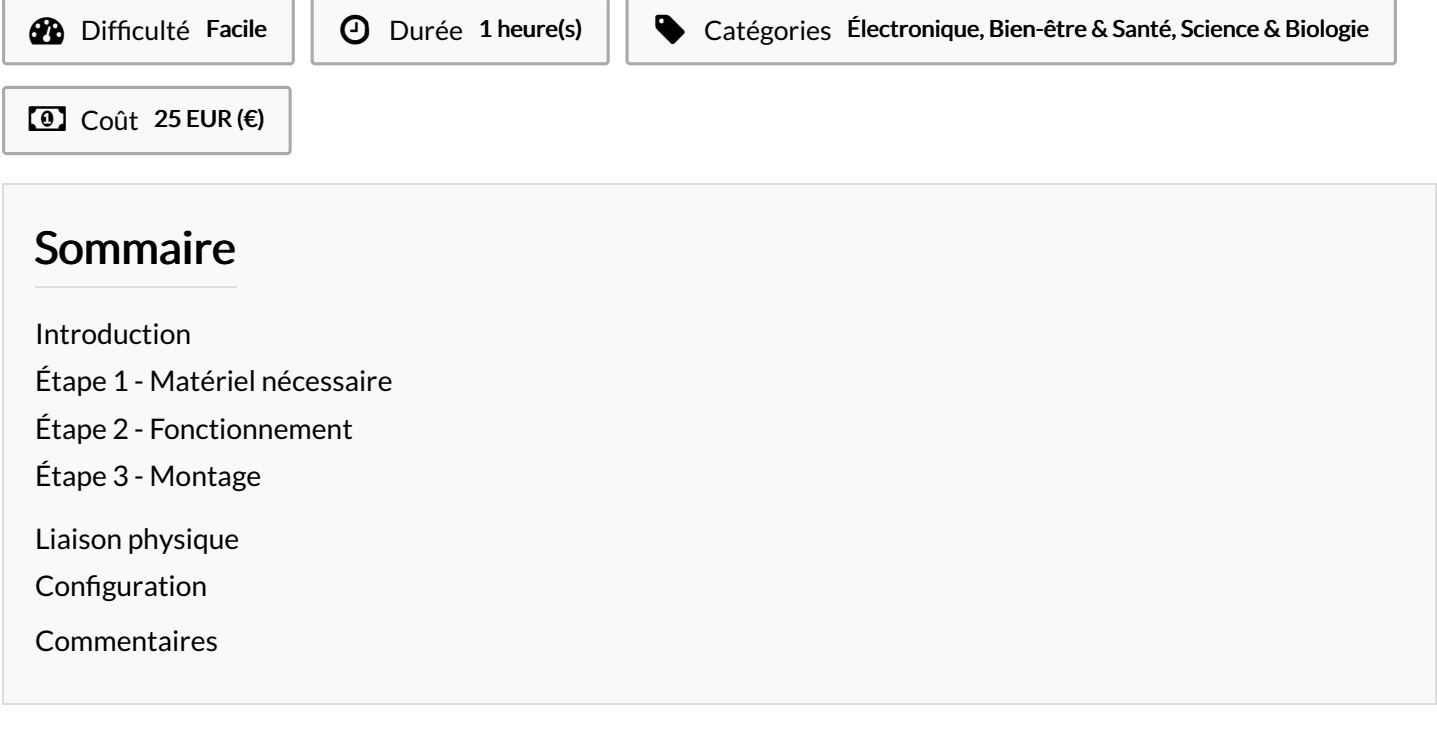

### <span id="page-0-0"></span>Introduction

Ce tuto a pour but d'expliquer toute la démarche qui permet de construire et installer un capteur de CO2 communiquant. Pour rester le plus simple possible, il n'est pas prévu d'afficher les mesures sur le capteur. Les mesures effectuées seront donc envoyées vers une plateforme web sur Internet afin de les traiter. En fonction des possibilités de la plateforme, les données pourront être enregistrées, affichées, agrégées, retraitées ou tout simplement ignorées.

Matériaux **Outils** 

## <span id="page-1-0"></span>Étape 1 - Matériel nécessaire

Afin de mener à bien ce montage, il est nécessaire de disposer des éléments suivants :

- Un capteur de dioxyde de carbone, ou "CO2" de type ["MH-Z19B](https://revspace.nl/MH-Z19B)", disponible par exemple sur aliexpress (item/32823821163).
- Un microcontrôleur avec connexion WiFi de type ESP8266 "Wemos D1 Pro" comme l'item 32653918483 sur aliexpress (la carte complète)
- Le firmware [Tasmota](https://tasmota.github.io/docs/) pour faire fonctionner le microcontrôleur.
- Une alimentation USB, de type "chargeur de téléphone"
- Un câble USB permettant de connecter le microcontrôleur au PC qui de pouvoir effectuer les congurations.
- Une plateforme web permettant d'enregistrer et d'afficher les données. Il est possible d'en installer une chez soi avec le système [enez](https://my.inizisoft.net/grav/enez). Un tuto sera bientôt disponible pour expliquer comment monter une telle plateforme. Des services de ce type sont aussi disponibles sur Internet, comme par exemple [Cayenne](https://mydevices.com/).

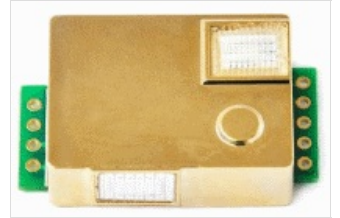

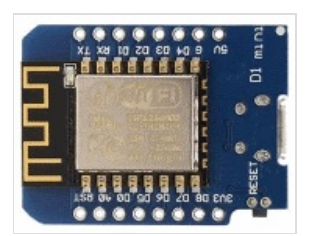

### <span id="page-1-1"></span>Étape 2 - Fonctionnement

En gros, le capteur détermine la concentration de dioxyde de carbone dans l'air ambiant. Cette valeur est transmise via une communication série au microcontrôleur. Celui-ci, connecter à Internet en WiFi, va publier à intervalle défini cette valeur vers un 'broker', en fait un serveur informatique, via le protocole de [messagerie](https://fr.wikipedia.org/wiki/MQTT) [MQTT](https://mqtt.org/).

Le protocole MQTT est assez léger et permet une grande souplesse dans l'utilisation des données. En effet, il suffit aux clients, c'est à dire l'appareil ou les appareils qui vont utiliser la donnée, de s'abonner au broker. C'est ce que fait le système [enez](https://my.inizisoft.net/grav/enez), mais rien n'empêche de créer ses propres écrans de visualisation avec [node-RED](https://nodered.org/) par exemple.

Les données sont encapsulées dans un document [json](https://json.org) et se présentent ainsi:

{"Time":"2021-06-01T10:11:12","MHZ19B":{"Model":"B","CarbonDioxide":588,"Temperature":28.0},"TempUnit":"C"}

L'outil [MqttExplorer](https://mqtt-explorer.com/) permet de visualiser les données en temps réel et peut-être un excellent outil pour comprendre le fonctionnement de MOTT.

## <span id="page-2-0"></span>Étape 3 - Montage

#### <span id="page-2-1"></span>Liaison physique

La liaison entre le capteur et le microcontrôleur va se faire grâce au câble fourni avec le capteur. Ce câble sera coupé au milieu. Coté broche, il sera insérer dans le connecteur du capteur, le fils jaune du coté de la bosse.

Coté microcontrôleur, les fils seront soudés selon la table ci-dessous.

Le fils qui ne servent pas seront coupés.

Les broches utilisées sont :

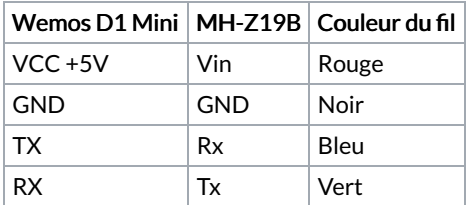

#### <span id="page-2-2"></span>Configuration

La première chose à faire est d'installer un firmware sur le microcontrôleur. Le firmware choisi étant Tasmota, nous allons utiliser [Tasmotizer](https://github.com/tasmota/tasmotizer) pour installer le firmware.

Une fois Tasmota installé, relier le microcontrôleur à votre PC et lancer Tasmotizer.

- 1. Choisir le port COM avec lequel votre PC communique avec la carte microcontrôleur.
- 2. Choisir l'image. Il y a plusieurs version de Tasmota. Ici, il est nécessaire d'utiliser la version "sensor". Le plus simple est de sélectionner "Release", puis "tasmota-sensors.bin".
- 3. Cliquer sur Tasmotize. La dernière version du firmware est alors téléchargée et installée sur la carte Wemos D1.
- 4. Enfin, le bouton "Send config" permet de personnaliser les paramètres de fonctionnement du microcontrôleur. Seront ainsi définis:
	- Le réseau WiFi qui sera utilisé
	- Les paramètres du broker MQTT vers lequel les données seront publiées
- 5. Il faut maintenant configurer le capteur via l'interface web fournie par Tasmota. Cette page web s'obtient en navigant vers l'adresse IP du microcontrôleur.Tasmotizer permet de facilement connaitre cette adresse IP en cliquant sur le bouton vert"Get IP". Dans cette page web:
	- Choisir "Configuration", puis "Configure Module".
	- Choisir le module type "Generic (18)"
	- Sur la ligne "TX GPIO1", choisir "MHZ Tx"
	- Sur la ligne "RX GPIO3", choisir "MHZ Rx"
	- Cliquer sur le bouton "Save"

Voilà, l'ensemble capteur/microcontrôleur va maintenant envoyer ses données toutes les 5 minutes au broker.

Le site web du microcontrôleur permet de contrôler son fonctionnement et autorise une personnalisation plus fine si nécessaire.

Page 3 / 3